## LANDAUER.

ANDERSSON ANN<br>SVENSSON SUNE<br>SVENSSON SUNE<br>PERSSON PUTTE

NILSSON NISSE

Deltagar-io

1234568

1234568<br>1234568<br>1234569

1234570

21 1383763<br>22 1383764<br>23 1383765<br>24 1383766<br>25 1403665<br>26 1403665

1388256

28 1388255

90001011234

190001011234<br>|190001021234<br>|190001021234<br>|190001021234<br>|190001031234

19000104123

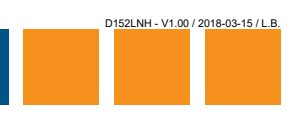

### **DOSRAPPORT I EXCELFORMAT** EXTRA 4<br>EXTRA 5<br>EXTRA 6<br>EXTRA 7

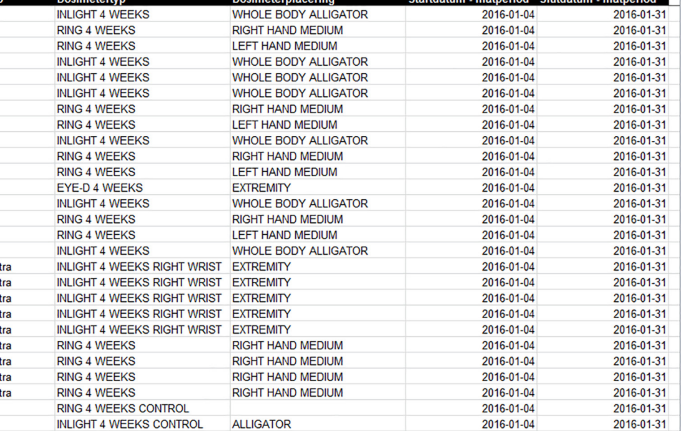

LANDAUER tillhandahåller en tjänst för persondosimetri. Denna tjänst används främst av personal som i sitt dagliga arbete riskerar att utsättas för joniserande strålning. Inom denna tjänst finns det en möjlighet att få informationen på dosrapporten i en excelfil.

Ho(10)-12

 $\frac{1}{2}$ <br> $\frac{2}{3}$ <br>M

 $0,1$   $M$   $M$   $1,1$   $M$ 

 $M$ <br> $1,1$ <br> $M$ 

 $\overline{M}$ 

Ho(0.07).12

 $0,71$ <br> $0,12$ <br> $M$ <br> $0,18$ <br> $2,3$ 

**Automa** Använda<br>Deltagare<br>Deltagare<br>Deltagare<br>Deltagare

Deltagare altagare eitagare<br>eltagare<br>eltagare<br>eltagare<br>eltagare<br>eltagare tagare tagare tagare ltagare a<br>Naro/F ökare/F .sokure/⊑<br>⊧sõkare/F

Besokare/Ex<br>Besokare/Ex<br>Besokare/Ex<br>Besokare/Ex

Besökare/Ex

Besökare/Ex

Besökare/Ex

### **DOSRAPPORTFILEN**

EXTRA 8

EXTRA 9

För de kunder som önskar att få informationen på dosrapporten i en excelfil skapas ett konto på vår https-site för den lokalt ansvarige personen. De skapade excelfilerna kommer därefter finnas för upphämtning på vår https-site inklusive tidigare skapade dosrapporter, dock längst från och med mitten på 2014. Eftersom excelfilen inte är en formell dosrapport kommer dosrapporter i pappersformat att fortsätta att skickas via post. Vänligen observera att https-siten är endast till för överföring av filer och ej en lagrings- och arkiveringsplats. Tänk därför på att spara filerna lokalt hos er.

Excelfilen namnges enligt ett system som illustreras i bilden nedan:

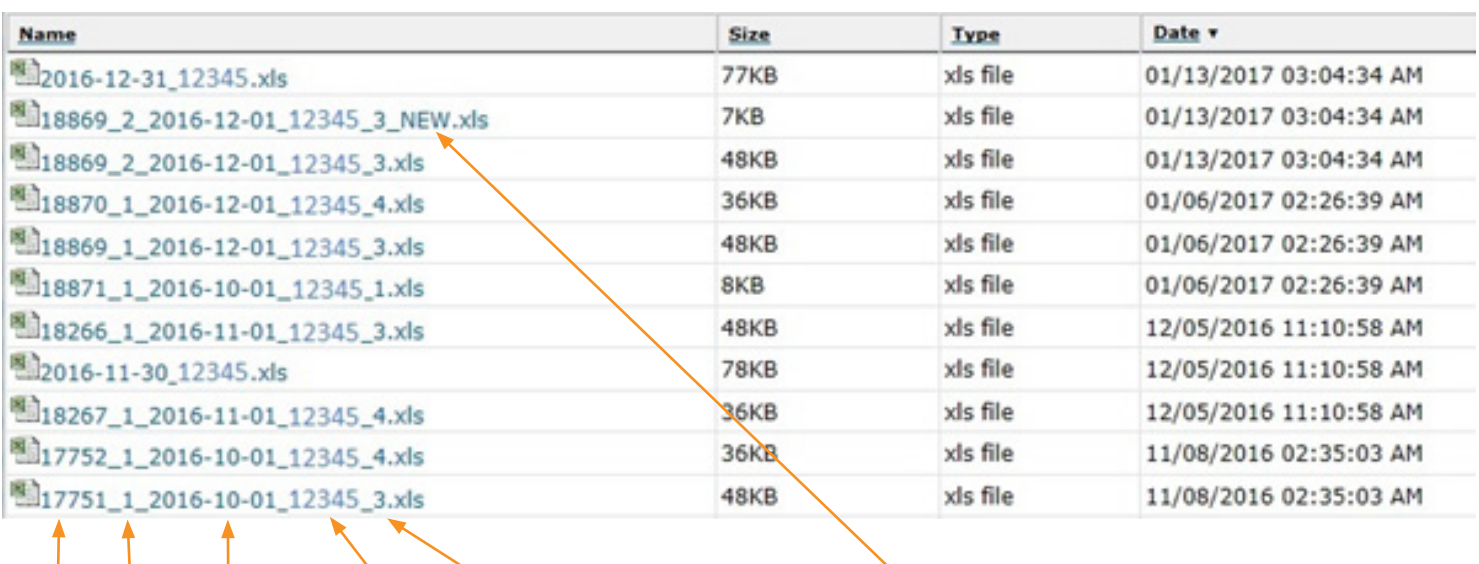

**Rapportnr** Version Kundnummer Mätperiod startdatum Avdelningsnummer

NEW filen innehåller den information som tillkom i denna versionen av dosrapporten jämfört med föregående

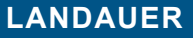

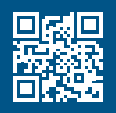

# **ANDAUER.**

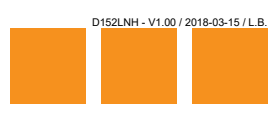

#### **HANTERING AV FILEN**

Eftersom den här excelfilen innehåller all information från dosrapporten upplevs den ibland som svåröverskådlig. LANDAUER vill därför ge lite tips kring hur man kan arbeta i filen för att göra det lite enklare. Detta är en bild av hur filen ser ut i original, se nedan.

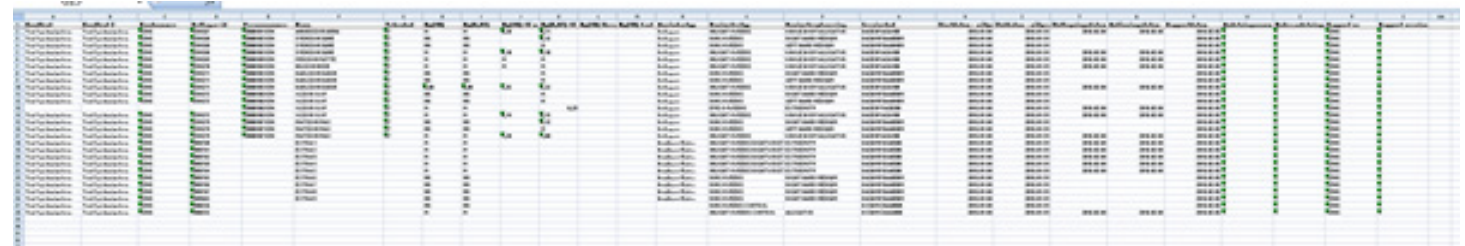

Börja med att spara ner excelfilen från HTTPS siten till din egen lokala dator eller server.

För att ta bort den information som är överflödig kan man välja att gömma de kolumner man inte vill se. Markera hela kolumnen genom att klicka på bokstaven överst för varje kolumn (A, B, C, etc) och högerklicka sedan och välj "Hide"

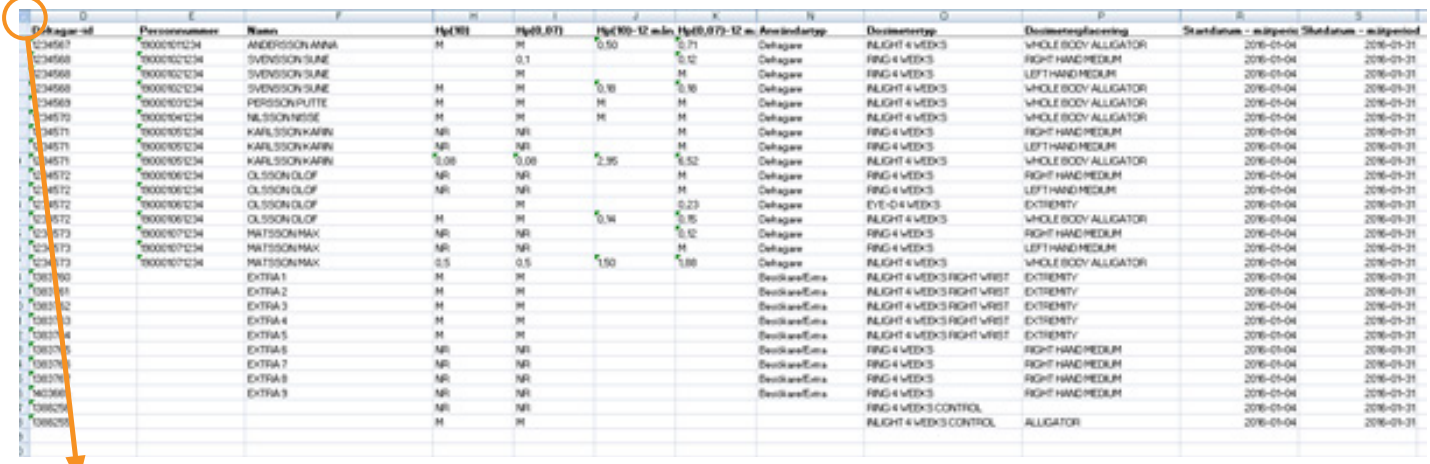

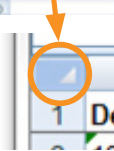

Du kan även välja att filtrera informationen så att du t.ex. enbart får fram de dosposter som innehåller en dos över ett visst värde. Markera hela arket antingen genom att klicka och dra över alla rader och kolumner eller genom att klicka på pilen i översta vänstra hörnet, se bild.

Välj Filter, beroende på excelversion kan denna funktion finnas under Home eller Data.

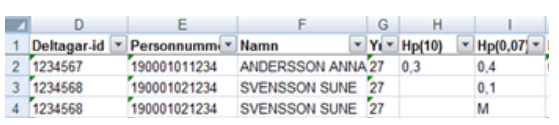

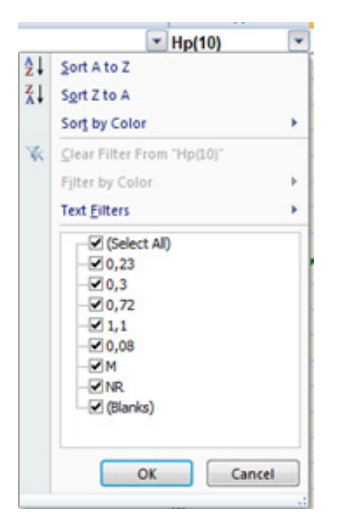

Nu dyker det upp små pilar bredvid kolumnernas namn.

Om man klickar på pilen får man fram en lista på alla olika uppgifter eller värden som finns i just den kolumnen.

Välj de värden du är intresserad av och tryck på ok. Enbart de dosrader med valda värden kommer då synas och det blir lättare att se vilka som har t.ex. högre doser.

- M betyder att värdet rapporteras som 0 dos till dosregister
- **NR betyder att dosimetern ej mottagits av LANDAUER**
- **E** En Cours betyder att dosimetern är under behandling men dosen ännu ej är färdigberäknad

Man måste inte gömma de icke intressanta kolumnerna innan man filtrerar. För att kunna sortera på doser kan du lätt ersätta dosen M med 0 genom att välja de kolumner som innehåller doser och använda dig av replace funktionen i excel, den brukar återfinnas under Find & Select.

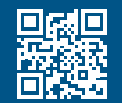